# Postupak evidencije upisnog lista

Na ovoj stranici opisan je postupak evidencije upisnog lista studenta.

Opis postupka unosa podijeljen je po okvirima prozora, a sastoji se od opisa unosa podataka u gornji okvir prozora, unosa studija/smjera kojeg student upisuje, te unosa predmeta koje student upisuje.

#### Na ovoj stranici nalazi se:

- [Evidencija podataka u gornjem okviru](#page-0-0)
- [Evidencija elementa strukture studija](#page-1-0)
- [Evidencija upisanih predmeta](#page-1-1)
- **•** [Pravila pri evidenciji upisnog lista](#page-2-0)
- **•** [Brisanje upisnog lista](#page-3-0)
- [Predmeti koje student nije obavio](#page-3-1)
- **•** [Predmeti koje student može ponovo upisati](#page-4-0)

## <span id="page-0-0"></span>Evidencija podataka u gornjem okviru

- Označiti gornji okvir prozora Upis godine na visokom učilištu
- Pokrenuti akciju unosa

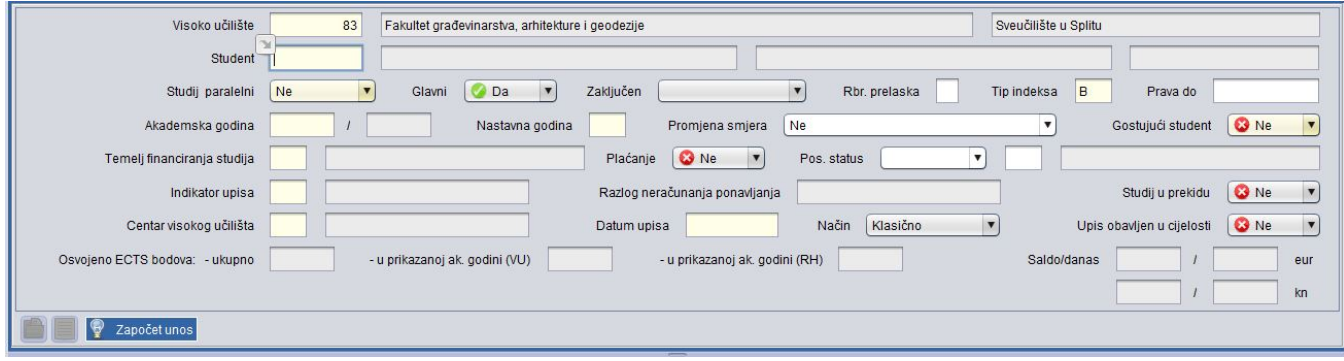

#### U polje Student unijeti JMBAG studenta.

Ako se ne zna studentov JMBAG, potrebno je odabrati pomoćnu tablicu Student na VU.

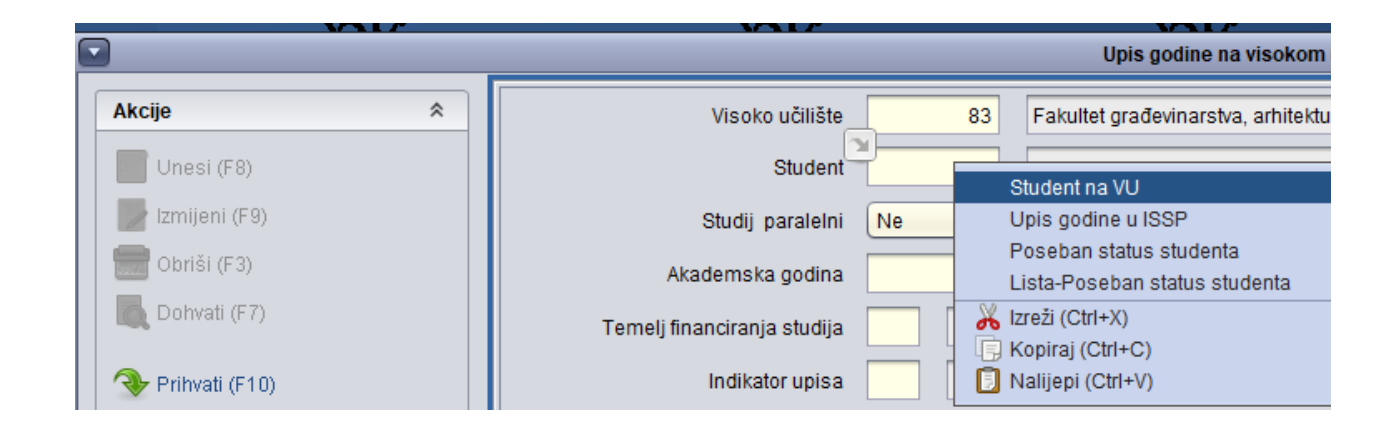

- Odabirom opcije Student na VU preko prozora Upis godine na visokom učilištu otvara se prozor Student na VU.
- U prozoru [Student na VU](https://wiki.srce.hr/display/TUT/Postupak+evidencije+podataka) potrebno je pokrenuti akciju dohvata, upisati ime i prezime studenta, te potvrditi akciju
- Nakon što je student dohvaćen, treba odabrati opciju Prenesi
- Odabirom opcije Prenesi, prozor se zatvara i JMBAG studenta se prenosi u polje Student koje se nalazi na upisnom listu
- Nakon toga treba nastaviti s evidencijom podataka u gornjem dijelu prozora
- Provjeriti ponuđeni tip indeksa u polju Tip indeksa
- Unijeti akademsku godinu i nastavnu godinu u koju se student upisuje
- U polje *Temelj financiranja studija* unijeti šifru temelja financiranja ili prenijeti ju iz pomoćne tablice Lista-Temelj financiranja studija

Ako student nema poseban status. polje Pos. status ostavlja se praznim Ako student ima poseban status i temeljem njega se upisao na visoko učilište, evidentira se vrijednost koristi i šifra posebnog statusa. Ako student ima poseban status i upisao se temeljem uspjeha na razredbenom ispitu, evidentira se vrijednost ne koristi i šifra statusa.

Poseban status studenta mora biti prethodno evidentiran u izborniku Student **>**opciji [Student s posebnim statusom](https://wiki.srce.hr/display/TUT/Student+s+posebnim+statusom) .

- U polje Indikator upisa unijeti šifru indikatora upisa ili prenijeti ju iz pomoćne tablice Lista-Indikator upisa
- Unijeti oznaku centra visokog učilišta ili prenijeti ju iz pomoćne tablice Lista-Centri visokog učilišta. Ako visoko učilište ima samo jedan centar, polje će biti popunjeno.
- U polju Datum upisa ponudi se trenutni datum, ali ga je moguće i izmijeniti.
- Potvrditi akciju unosa u gornji okvir prozora

#### <span id="page-1-0"></span>Evidencija elementa strukture studija

- Potvrdom akcije unosa u gornji okvir, okvir Upisani elementi strukture studija postaje aktivan
- Unos je moguće započeti i označivanjem ovog okvira i pokretanjem akcije unosa
- U polje Element studija unijeti šifru studija, smjera, usmjerenja... kojeg student upisuje ili prenijeti ju iz pomoćne tablice Lista-Element strukture studija.

Također moguće je da polje Element studija bude ispunjeno, ako se ne radi o prvom upisnom listu na nekom studiju.

- Potvrditi akciju unosa.
- Ako student plaća školarinu i školarine se vode kroz ISVU, nakon potvrde akcije unosa, prikazat će se dijalog za odabir broja rata, te je potrebno odabrati broj rata i potvrditi odabir

Kreirana zaduženja mogu se pogledati u izborniku Upis godine > opciji [Evidencija školarine](https://wiki.srce.hr/pages/viewpage.action?pageId=1671838).

Ukoliko je moguće postaviti da je upis obavljen u cijelosti, javit će se poruka prikazana na slici ispod

Više o postavljanju upisa na *obavljen u cijelosti* može se pročitati u dijelu uputa Upis godine **>>**[Osnovni podaci o upisu.](https://wiki.srce.hr/pages/viewpage.action?pageId=1671850)

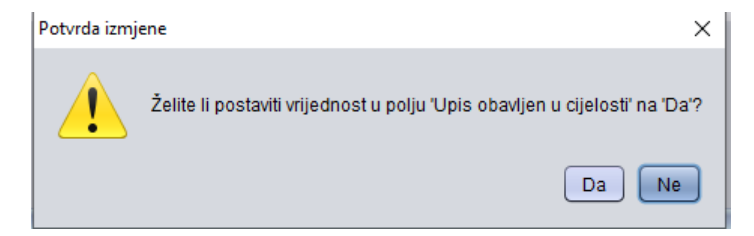

#### <span id="page-1-1"></span>Evidencija upisanih predmeta

Nakon potvrde unosa u okviru Upisani elementi strukture studija pojavit će se obvezni predmeti u skladu s nastavnim programom i modelom  $\bullet$ studiranja studija

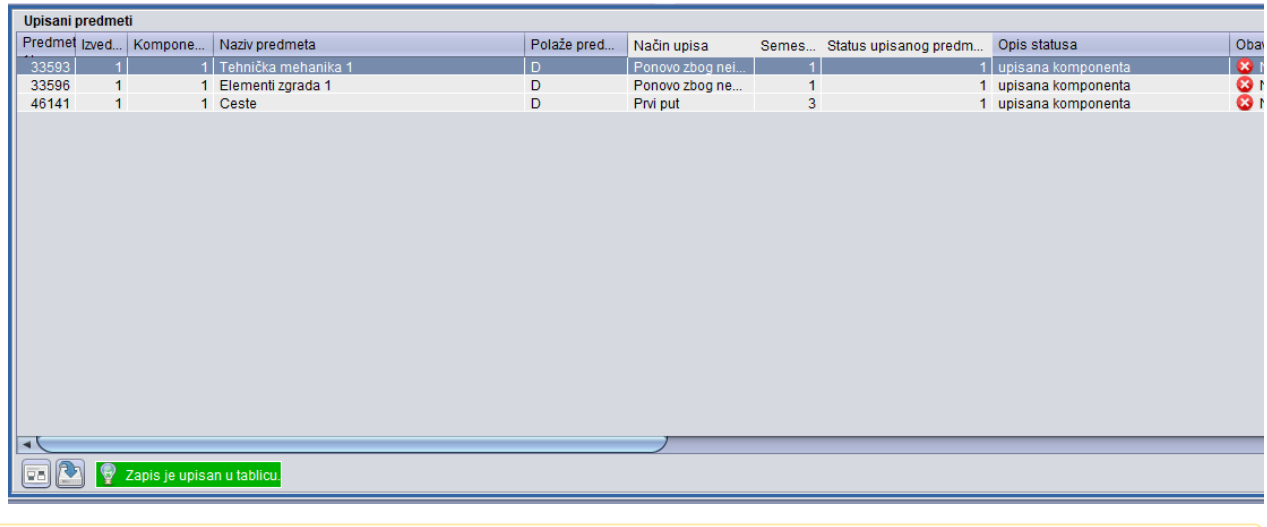

Ako se studij izvodi prema modelu studiranja Prema nastavnom programu, u okviru Upisani predmeti pojavit će se prema nastavnom programu obvezni predmeti zimskog i ljetnog semestra.

Ako se studij izvodi prema modelu studiranja Upis predmeta prema preduvjetima, u okviru Upisani predmeti pojavit će se prema nastavnom programu obvezni predmeti samo zimskog semestra.

Izuzetak su brucoši kod kojih se pri evidenciji upisnog lista mogu pojaviti obvezni predmeti zimskog i ljetnog semestra ako je definirano da brucoši upisuju predmete iz cijele godine (opcija [Parametri studija u akademskoj godini,](https://wiki.srce.hr/display/TUT/Parametri+studija+u+akademskoj+godini) izbornik Nastavni program).

Ako je prema pravilima upisa obavezan ponovni upis nepoloženih predmeta (definirano u opciji Parametri studija u akademskoj godini) na upisnom listu će se pojaviti nepoloženi obvezni predmeti iz prethodnih zimskih semestara.

Ovaj [model studiranja](https://wiki.srce.hr/display/TUT/Modeli+studiranja) predviđen je za upise na Studomatu, jer se prema pravilima upisa računa koju nastavnu godinu student upisuje i koje predmete može upisati. Kod unosa upisnog lista kroz aplikaciju potrebno je ručno računati koje predmete student upisuje, a predmeti se ručno dodaju na upisni list.

Ručno dodavanje predmeta na upisni list vrši se na način da se označi okvir *Upisani predmeti*, pokrene akcija unosa i unese šifra predmeta. Ako predmet ima više komponenti, potrebno je unijeti i redni broj komponente.

Izborni predmeti ne upisuju se automatski, već se u tu svrhu koristi opcija [Izborni predmeti](https://wiki.srce.hr/display/TUT/Alati) iz izbornika Alati.

### <span id="page-2-0"></span>Pravila pri evidenciji upisnog lista

Λ

Λ

Λ

- Evidencija upisnih listova za pojedinu akademsku godinu moguća je tek kada je opisan i zaključan nastavni program i akademski kalendar za tu akademsku godinu.
- Ukoliko visoko učilište vodi školarine studenta kroz ISVU, evidencija upisnih listova za pojedinu akademsku godinu moguća je tek kada su zaključane školarine za tu akademsku godinu.
- Evidencija upisnog lista nije moguća ako nisu opisani parametri studija za tu akademsku godinu (opcija Parametri studija u akademskoj godini, izbornik Nastavni program).
- Evidencija novog upisnog lista za studenta moguća je tek kada je na prethodnom upisnom listu vrijednost u polju Upis obavljen u cijelosti postavljena na Da.
- Novi upisni list se ne može evidentirati ako student nije platio školarinu za prošlu godinu studija.
- Predmete je moguće i dodavati i brisati s upisnog lista i nakon što je upis obavljen u cijelosti.
- Nije dozvoljeno studentu upisivati predmete za čiji upis nije ispunio preduvjete, ali je moguće upisati studenta pod tim uvjetima.

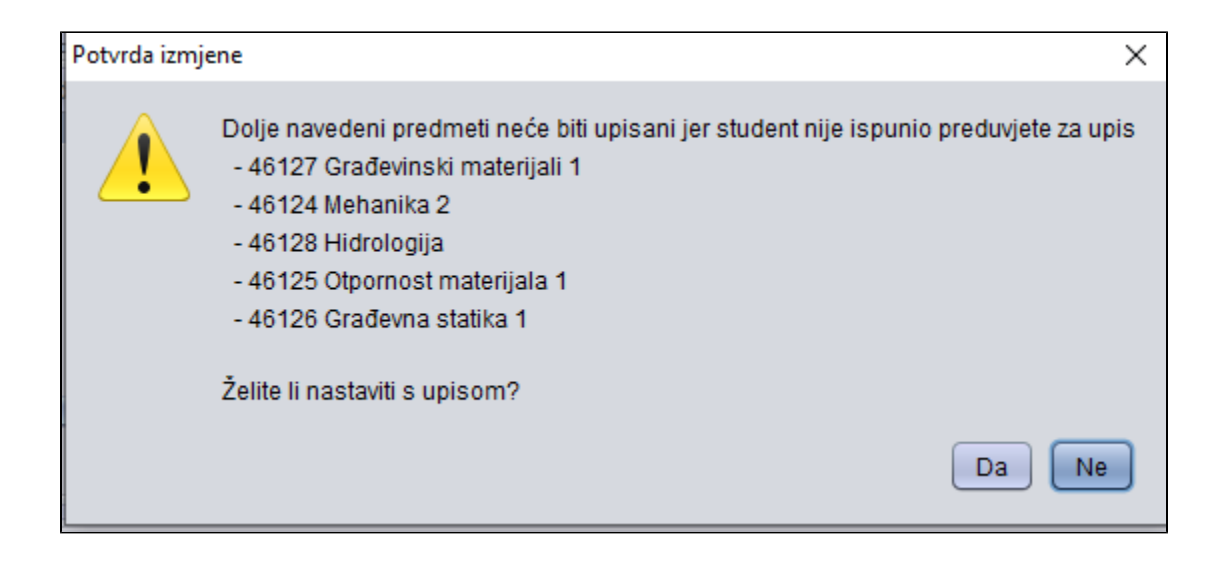

 $\bullet$ Ako student ima evidentiranu zabranu upisa godine, pri evidenciji upisnog lista javit će se upozorenje da je studentu evidentirana zabrana, te korisnik treba odlučiti želi li nastaviti s upisom.

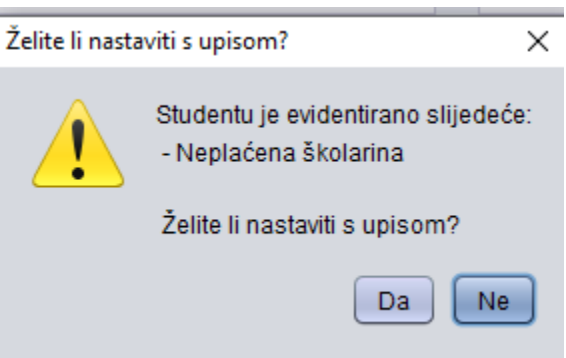

#### <span id="page-3-0"></span>Brisanje upisnog lista

Brisanjem upisnog lista datum do kada studentu vrijede studentska prava postavlja se na završetak akademske godine upisane na posljednjem upisnom listu. Ako student ima evidentiran samo jedan upisni list na visokom učilištu, brisanjem tog upisnog lista datum prestanka studentskih prava postavit će se na 01.01.1900.

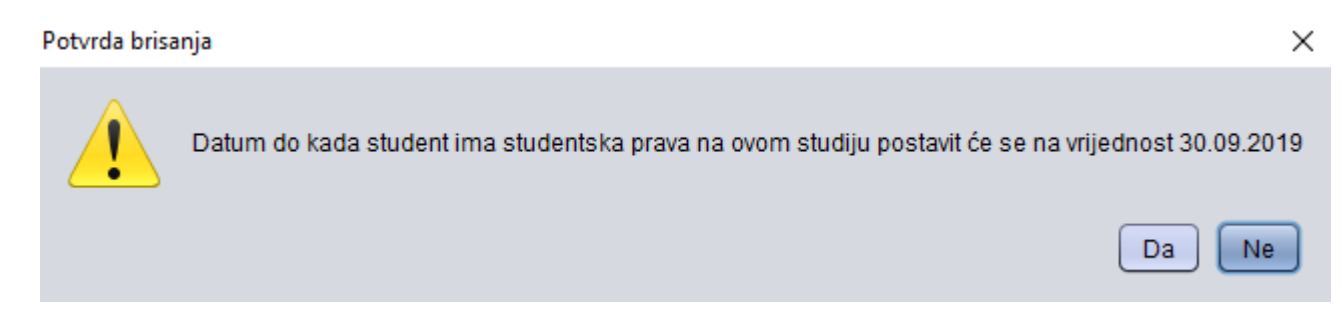

<span id="page-3-1"></span>Ako je upis obavljen u cijelosti nije dozvoljena izmjena upisanog elementa strukture studija, te je potrebno obrisati i ponovno evidentirati upisni list.

U okviru Upisani predmeti potrebno je lijevom tipkom miša označiti polje Predmet, te zatim pritisnuti desnu tipku miša i odabrati opciju Predmeti koje student nije obavio.

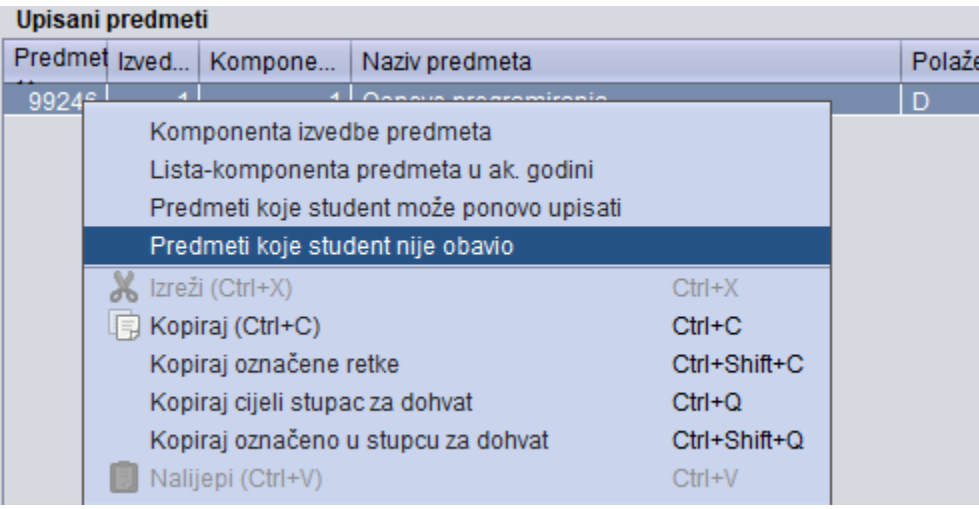

Nakon odabira opcije otvara se prozor Predmeti koje student nije obavio koji sadrži popis nepoloženih predmeta s prethodnih upisnih listova.

## <span id="page-4-0"></span>Predmeti koje student može ponovo upisati

U ovom prozoru prikazuju se svi predmeti s prethodnih upisnih listova koji se trenutno nalaze u statusu 6-ponovo upisati predmet - pad pred povjerenstvom ili 7-ponovo upisati komponentu - neispunjenje nastavnih obveza, te ih student mora upisati na nekom od slijedećih upisnih listova.